# <span id="page-1-0"></span>**[Интеграция](#page-1-0) с CRM системами**

CRM-системы предлагают использовать аналитический инструмент «Воронка продаж», данные из которого позволят принимать ряд мер, направленных на повышение эффективности продаж и маркетинга. «Воронка продаж» отражает те этапы продаж, которые есть в конкретной компании и по которым можно анализировать процесс продаж.

Корпоративная АТС Tele2 — дополнительный инструмент для построения коммуникации между клиентом и компанией, которая ведет контроль всего отдела продаж.

# Интеграция с Битрикс24

Для успешной интеграции с Битрикс24 должны быть выполнены следующие условия:

- Подключение [дополнительной](#page-1-1) услуги «Коннектор» 1.
- Установка приложения «[Корпоративная](#page-2-0) АТС Tele2» в Битрикс24 2.
- 3. Настройка интеграции в личном кабинете [Корпоративной](#page-3-0) АТС

# <span id="page-1-1"></span>Подключение дополнительной услуги «Коннектор»

Подключение услуги «Коннектор» выполняется в личном [кабинете](https://ats2.tele2.ru/) услуги [Корпоративной](https://ats2.tele2.ru/) АТС.

Чтобы подключить услугу, перейдите в раздел «Интеграция с CRM» через меню или настройки профиля.

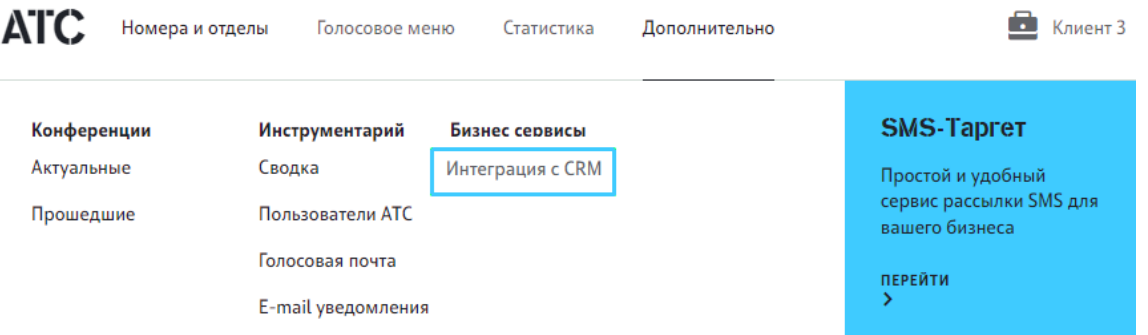

На [открывшейся](#page-1-0) странице нажмите «Подключить»:

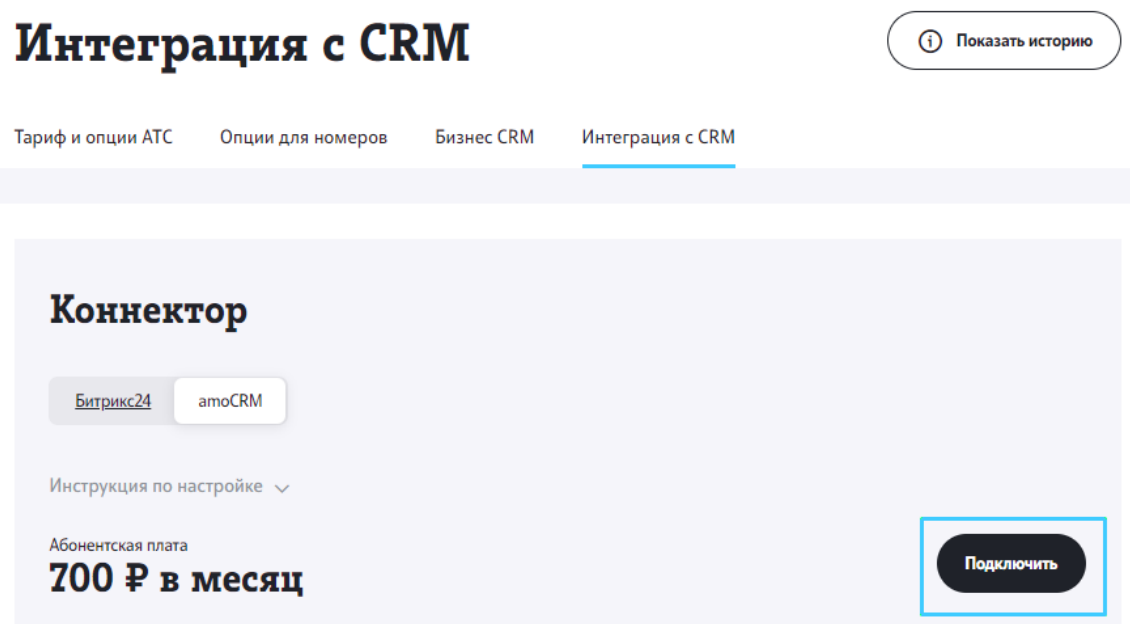

Вы будете проинформированы об успешном подключении услуги.

### <span id="page-2-0"></span>Подключение интеграции со стороны CRM

Для подключения интеграции в Битрикс24 необходимо выполнить следующие действия:

**Шаг 1.** Авторизуйтесь в профиле [Битрикс](https://bitrix24.ru/)24

В главном меню в разделе «Приложения» выберите «Маркет».

**Шаг 2.** В открывшемся окне маркета найдите виджет «Tele2 АТС» и нажмите «Посмотреть», чтобы открыть окно установки приложения.

**Шаг 3.** В окне установки нажмите «Установить», чтобы начать установку приложения.

В открывшемся окне запроса разрешений установите флаги «Я ознакомлен и согласен...» и нажмите «Установить».

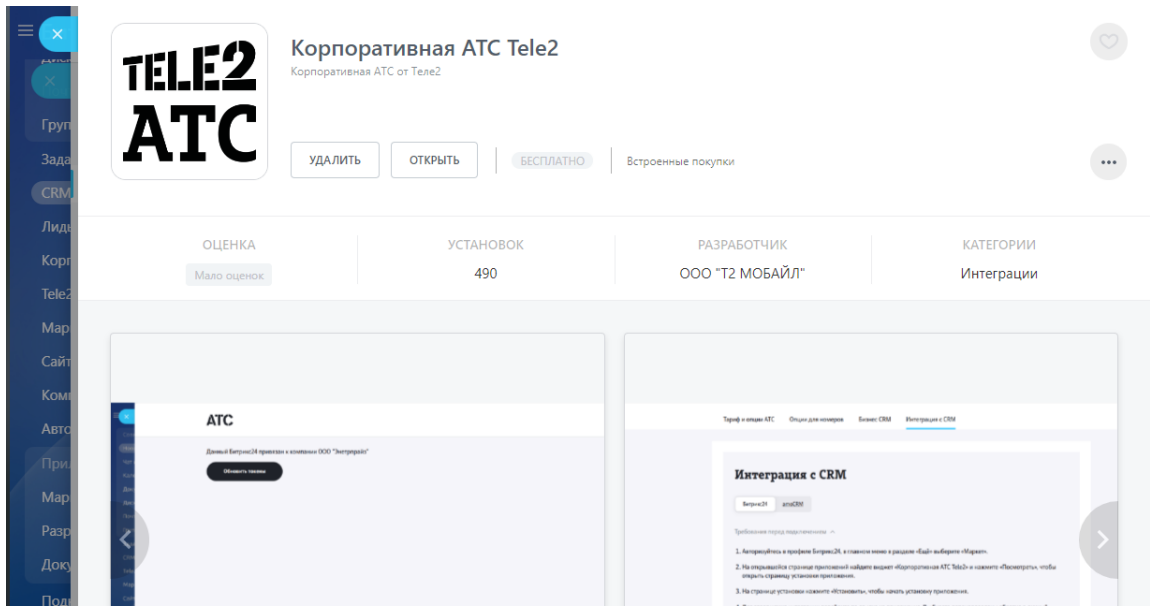

После успешной установки в меню слева появится вкладка «Tele2 АТС». Для дальнейшей настройки выберите эту вкладку.

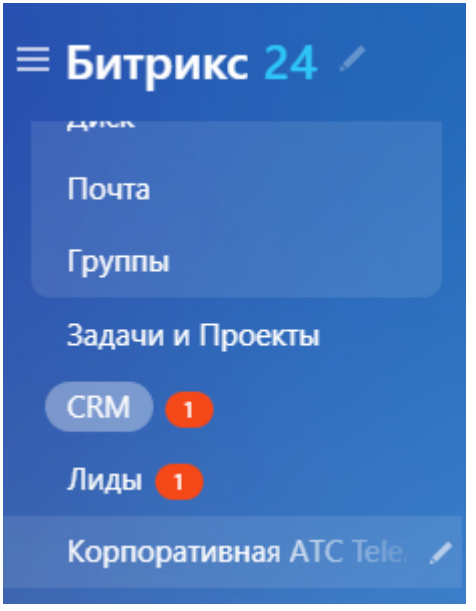

### В открывшемся окне перейдите по предложенной ссылке.

**Важно:** если ранее вы использовали интеграцию с другой CRM системой, вам необходимо удалить виджет «Tele2 АТС» в личном кабинете этой CRM системы прежде чем установить виджет «Tele2 АТС» в Битрикс24.

# <span id="page-3-0"></span>Завершение и настройка интеграции

Для завершения интеграции необходимо авторизоваться в личном [кабинете](https://ats2.tele2.ru/) [Корпоративной](https://ats2.tele2.ru/) АТС Tele2, затем настроить опции интеграции и установить соответствие между номерами сотрудников АТС и пользователями CRM.

В разделе «Дополнительно» — «Интеграция с CRM» ознакомьтесь с [предложенными](#page-1-0) функциями в блоках «Настройка интеграции» и «Привязка пользователей».

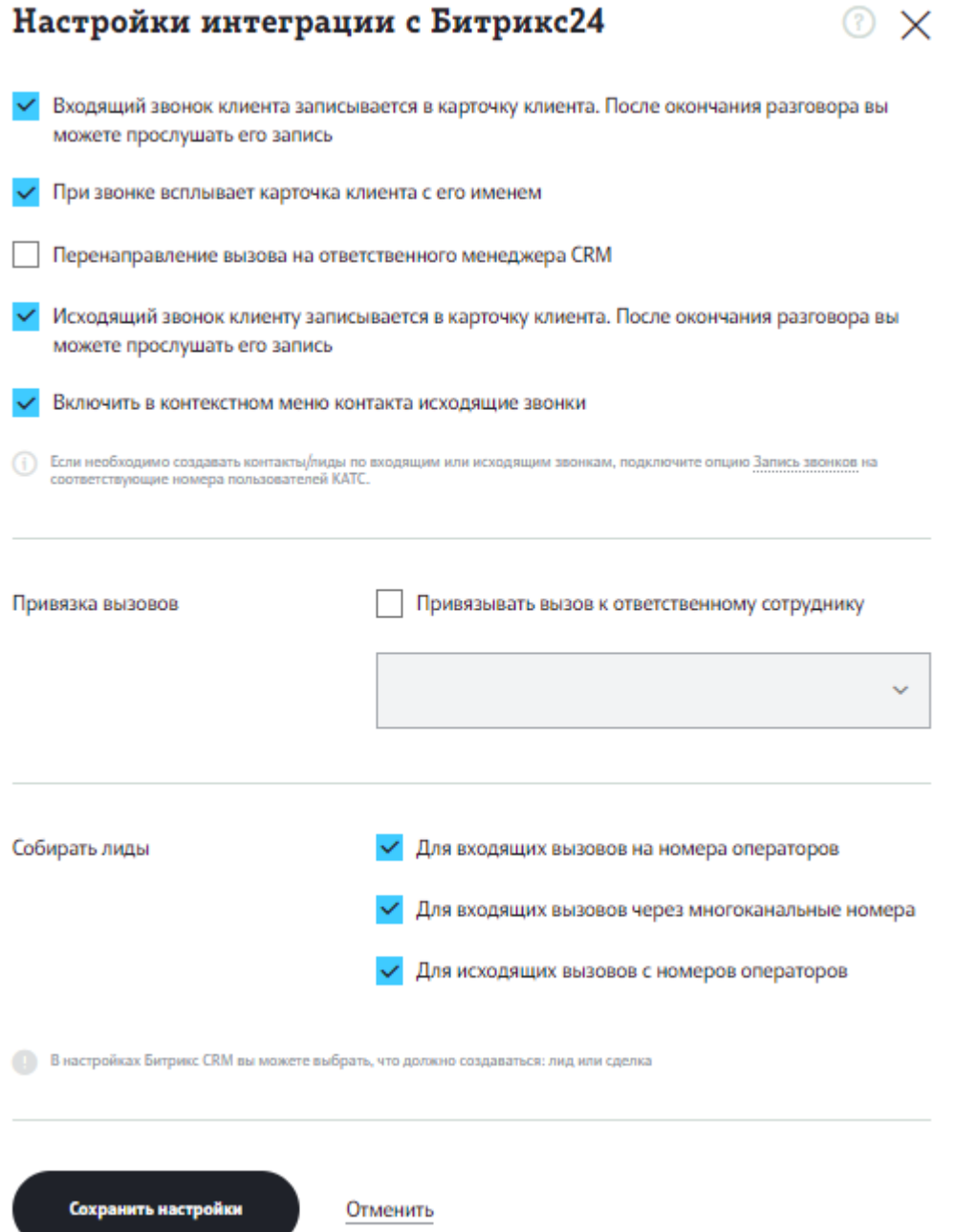

При настройке интеграции активируйте или деактивируйте необходимые вам функции с помощью чек-боксов. Описание функций см. в разделе «[Функциональность](#page-5-0) CRM».

Для установки связи между пользователем CRM и номером сотрудника АТС необходимо привязать пользователя CRM к сотруднику АТС.

Если пользователь CRM не привязан к сотруднику АТС, то функции [интеграции](#page-1-0) СRM c Корпоративной АТС, описанные в данном документе, будут для такого пользователя CRM недоступны.

После завершения настройки интеграции и привязки пользователей Корпоративной АТС интеграция СRM успешно настроена и готова к использованию.

Если интеграция успешно настроена, в окне приложения «Корпоративная АТС Tele2» в Битрикс24 будет отображаться надпись: «Данный Битрикс24 привязан к компании \<Х>».

Вы можете обновить токены в любой момент после завершения настройки интеграции, нажав на кнопку «Обновить токены». Подробнее см. [Обновление](#page-15-0) [токенов](#page-15-0).

# <span id="page-5-0"></span>Функциональность CRM

Доступные функции Битрикс24 после интеграции с Корпоративной АТС Tele2:

- При входящем звонке всплывает карточка клиента с именем. См. [Уведомление](#page-8-0) о входящем звонке.
- Входящий звонок клиента записывается в карточку клиента. После окончания разговора вы можете прослушать запись. См. [Информация](#page-9-0) о звонке в [карточке](#page-9-0) клиента.
- Исходящий звонок клиенту записывается в карточку клиента. После окончания разговора вы можете прослушать запись. См. [Информация](#page-9-0) о звонке в [карточке](#page-9-0) клиента.
- Перенаправление вызова на ответственного менеджера CRM. [Перевод](#page-12-0) вызова на [ответственного](#page-12-0) менеджера.
- Включить в контекстном меню контакта исходящие звонки. См. [Вызов](#page-7-0) [через](#page-7-0) АТС.

Вы можете также настроить параметры создания лидов (или сделок, в зависимости от настрок Битрикс24):

- Для входящих вызовов на номера операторов. •
- Для входящих вызовов через многокнальные номера. •
- Для исходящих вызовов с номеров операторов. •

См. [Создание](#page-10-0) лида или сделки.

Вы можете включить или отключить необходимые опции в веб-кабинете [управления](#page-1-0) [Корпоратив](#page-1-0)ной АТС. См. [Завершение](#page-3-0) и настройка интеграции.

Вы также можете использовать форму обратного звонка, с помощью которой звонок будет автоматически преадресован менеджеру. См. Звонок [клиенту](#page-6-0) через форму [обратного](#page-6-0) звонка

**Важно:** перед началом работы рекомендуем вам также ознакомиться с [документацией](https://helpdesk.bitrix24.ru/) CRM системы Битрикс24.

### <span id="page-6-0"></span>**Звонок клиенту через форму обратного звонка**

Функционал Битрикс24 позволяет создать форму обратного звонка, с помощью которой клиент может быстро оставить свою заявку на вашем сайте. При получении такой заявки АТС Tele2 организует звонок между менеджером и клиентом.

Для того чтобы создать форму, необходимо выполнить следующие действия:

**Шаг 1.** В личном кабинете Битрикс24 выберите в меню слева раздел CRM - Интеграции - CRM-формы

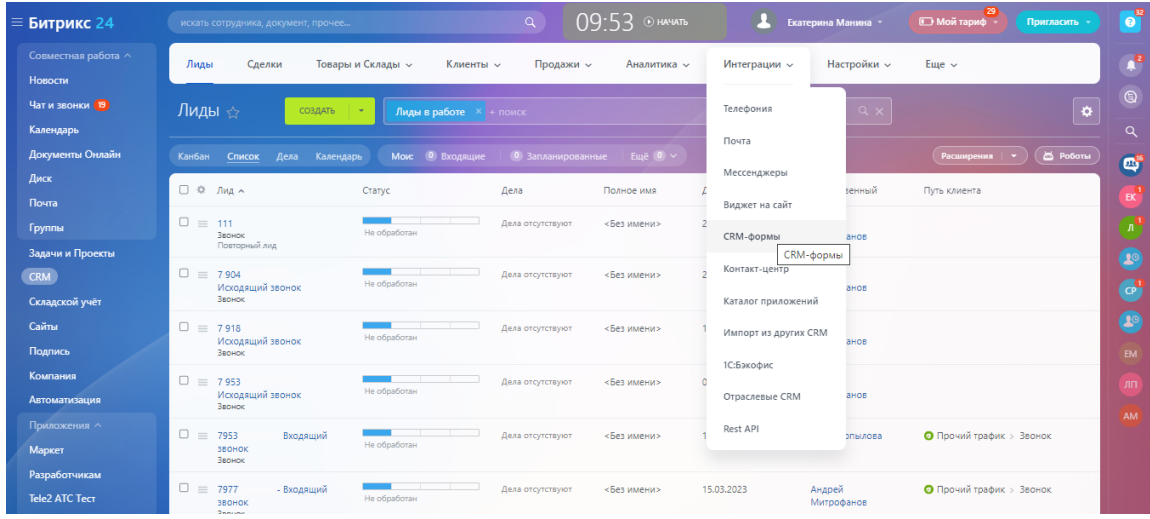

**Шаг 2.** Нажмите кнопку «Добавить», чтобы создать новую форму или отредактируйте существующую.

**Шаг 3.** В редакторе форм выберите тип формы «Обратный звонок» и заполните необходимые поля.

В поле «Номер телефона» выберите подходящий вариант из выпадающего списка:

«Приложение Корпоративная АТС Tele2» - будет осуществлена попытка • дозвона всем операторам, привязанным к Битрикс24. Клиент получит

звонок с номера сотрудника, принявшего вызов, если у этого сотрудника [отключена](#page-1-0) опция АОН (автоматическое определение номера), или с многоканального номера, выбранного в настройках АТС, в противном случае.

- «Приложение Корпоративная АТС Tele2 МКН» будет осуществлена попытка дозвона одному из операторов, привязанных к Битрикс24. Клиент получит звонок с номера сотрудника, принявшего вызов, если у него отключена опция АОН (автоматическое определение номера), или с указанного многоканального номера в противном случае.
- «Приложение Корпоративная АТС Tele2 номер менеджера • ответственный менеджер» - будет осуществлена попытка дозвона ответственному менеджеру, а после этого звонок клиенту. Клиент получит звонок с номера менеджера, если у него отключена опция АОН (автоматическое определение номера), или с многоканального номера в противном случае.

**Шаг 4.** После того, как вы сохраните форму обратного звонка, она будет доступна для просмотра и редактирования на странице «CRM-формы»

**Важно:** перед началом работы рекомендуем вам также ознакомиться с [документацией](https://helpdesk.bitrix24.ru/) CRM системы Битрикс24.

#### <span id="page-7-0"></span>**Вызов через АТС**

**Важно:** для активации данной функции необходимо установить отметку в чек-боксе «Включить в контекстном меню контакта исходящие звонки» в блоке «Настройки интеграции» в разделе «Интеграция с СRM» личного кабинета Корпоративной АТС. См. [Завершение](#page-3-0) и настройка интеграции.

После интеграции Корпоративной АТС с Битрикс24 в интерфейсе Битрикс24 доступна возможность совершить исходящий звонок через АТС.

В разделе «Контакты» в блоке меню «CRM» создавайте необходимые контакты, заполняя карточку клиента.

Для того, чтобы совершить исходящий звонок, откройте карточку клиента, нажав на имя клиента в колонке «Контакт».

Далее, в карточке клиента, кликните мышью по номеру телефона выбранного клиента.

Если пользователь Битрикс24 привязан к сотруднику АТС, то совершается исходящий вызов. Подробнее см. Перевод вызова на [ответственного](#page-12-0) [менеджера](#page-12-0)

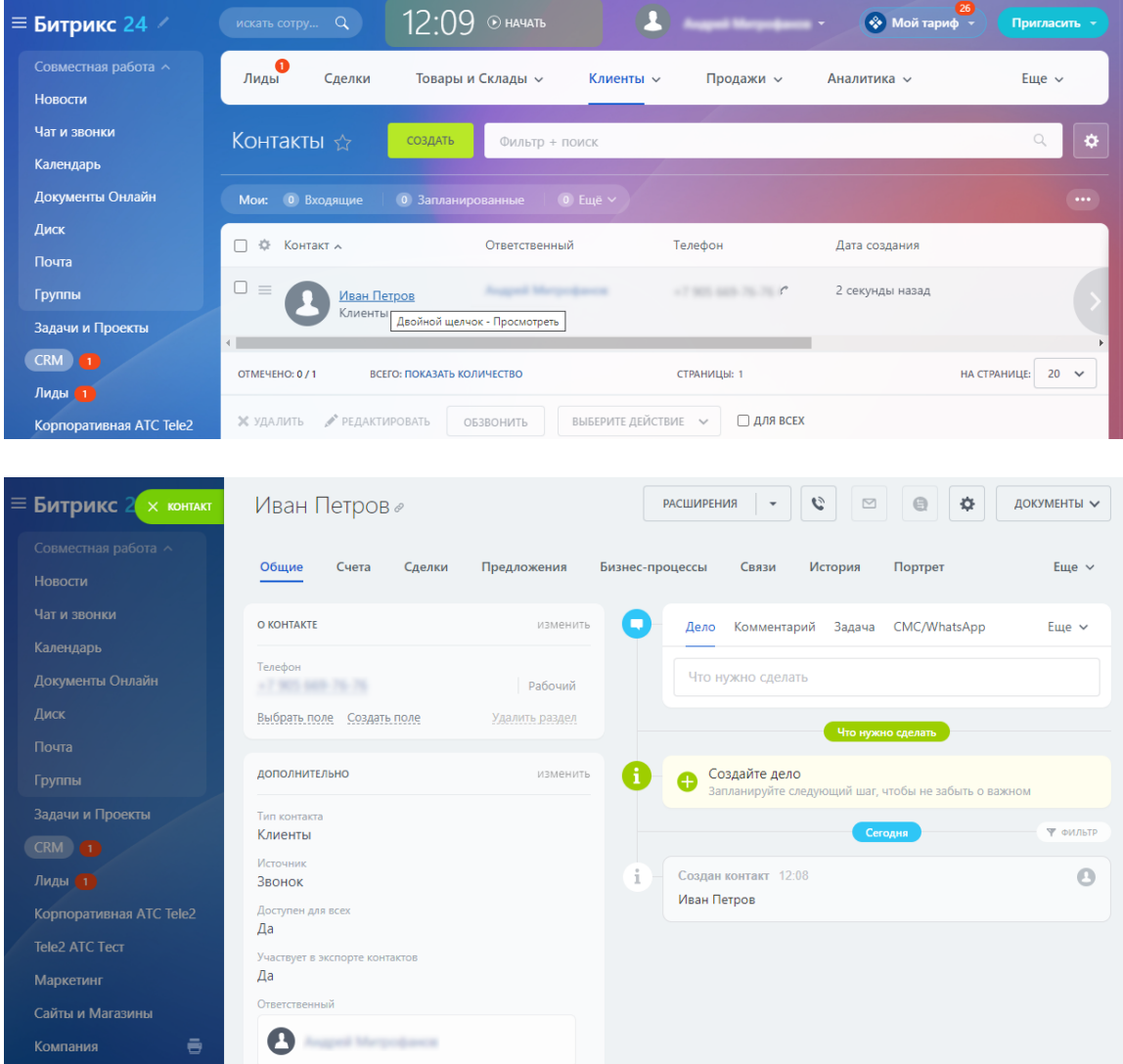

### <span id="page-8-0"></span>**Уведомление о входящем звонке**

**Важно:** для активации данной функции необходимо установить отметку в чек-боксе «При звонке всплывает карточка клиента с его именем» в блоке «Настройка интеграции» (см. [Завершение](#page-3-0) и настройка интеграции). Если отметка не установлена, карточка уведомления о звонке всплывать не будет.

Примечание: если на стороне АТС произошел входящий звонок в тот момент, когда связи между АТС и Битрикс24 по каким-то причинам нет, после восстановления связи информация о произошедшем звонке фиксируется в Битрикс24.

### **Номер неизвестен**

Входящий звонок с неизвестного номера (не зарегистрированного в CRM), должен попадать в очередь обработки (список пользователей, которые должны отвечать на входящие звонки): если выбран сценарий колл-центра

«одновременный», то всем сотрудникам, которые не отвечают на другие звонки в [данный](#page-1-0) момент, одновременно показывается карточка звонке; при других сценариях карточка будет показана тому оператору, на чей номер идет вызов.

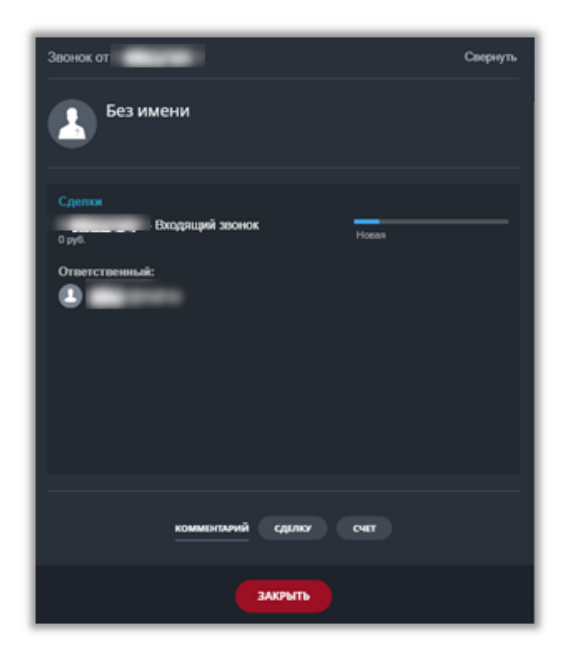

### **Номер известен**

Входящий звонок с известного номера в виде карточки звонка отображается в Битрикс24 у менеджера, на номер которого поступает звонок.

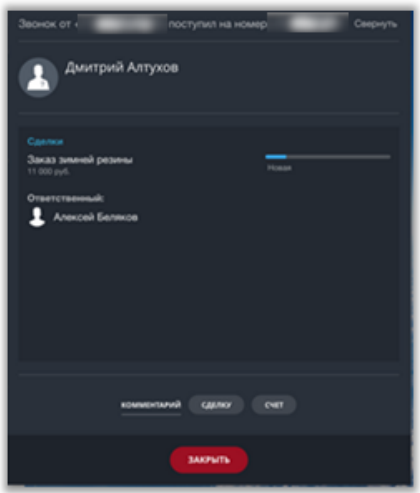

### <span id="page-9-0"></span>**Информация о звонке в карточке клиента**

Звонок завершен (входящий или исходящий). Факт звонка и запись фиксируется в привязке к объекту CRM.

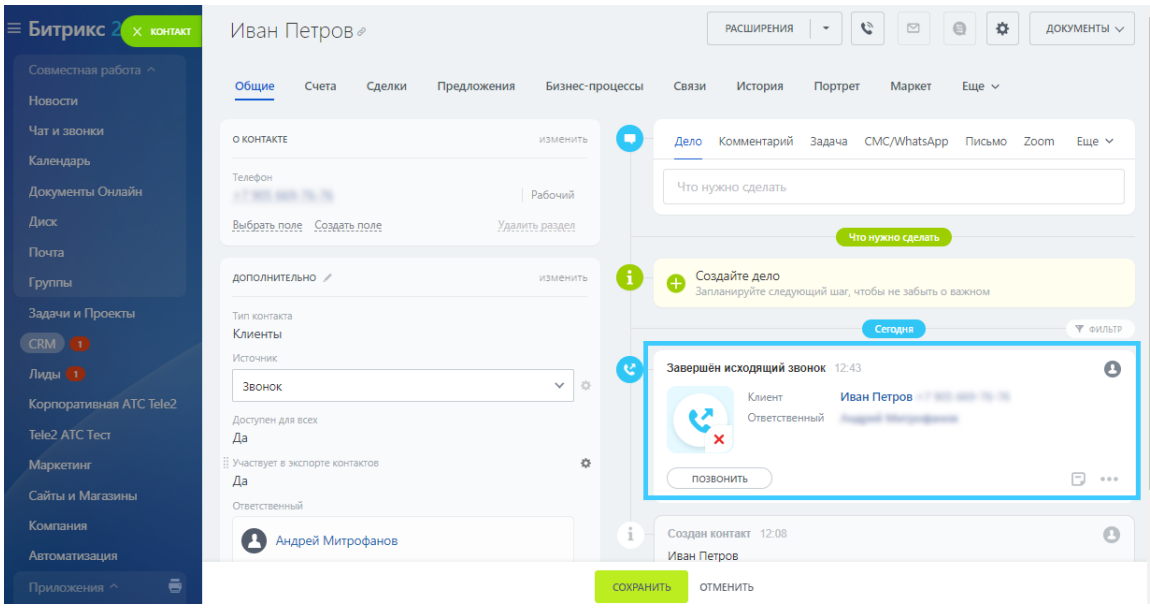

### <span id="page-10-0"></span>**Создание лида или сделки**

При исходящем звонке на номер или при входящем звонке с номера, которого еще нет в базе клиентов, по окончании вызова в Битрикс24 может быть создан лид или сделка (данная функция настраивается на стороне Битрикс24).

Настроить случаи, когда лид (сделка) будет создаваться, можно в окне «Настройки интеграции» в личном кабинете КАТС. Подробнее см. [Завршение](#page-3-0) и настройка [интеграции](#page-3-0).

# **Установка внешней линии, выбор номера при исходящих звонках из Битрикс24**

При установке приложения «Корпоративная АТС Tele2» все многоканальные номера компании, а также номера сотрудников, для которых установлена связь с пользователями CRM, автоматически добавляются в качестве внешних линий.

Проверить, что линии установлены успешно, можно в разделе CRM – Интеграции – Телефония – Настройки телефонии

Номера отображаются на странице «Настройки» в блоке «Настройка номеров по умолчанию» в формате:

- Приложение: Корпоративная АТС Tele2 <многоканальный номер>
- Приложение: Корпоративная АТС Tele2 <номер, имя и фамилия сотрудника>
- Приложение: Корпоративная АТС Tele2 (без номера, значение по умолчанию)

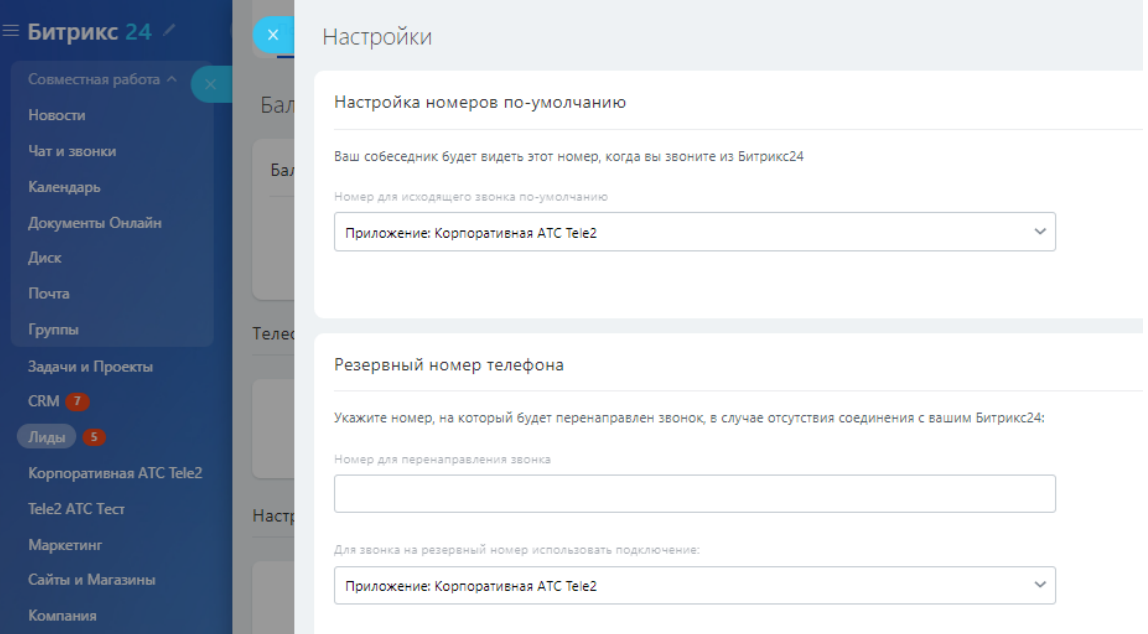

**Важно:** при удалении номеров в личном кабинете АТС – многоканальных или номеров сотрудников - необходимо проверить и при необходимости изменить настройки телефонии в Битрикс24 (какой номер установлен в качестве внешней линии вместо удаленного номера).

### **ИСХОДЯЩИЕ ВЫЗОВЫ В БИТРИКС24**

При совершении исходящего вызова из Битрикс24 звонок контакту может поступать с номера сотрудника, совершающего вызов, с номера другого сотрудника или с многоканального номера АТС.

### **Исходящий вызов с реального номера сотрудника**

По умолчанию при совершении вызова из Битрикс24 звонок клиенту поступает с номера сотрудника, связанного с профилем Битрикс24, из которого совершается вызов.

Необходимые настройки:

**Шаг 1.** В настройках телефонии выбрано «Приложение: Корпоративная АТС Tele2».

**Шаг 2.** В настройках сотрудника в ЛК АТС не подключена опция АОН (автоматическое определение номера).

### **Исходящий вызов с номера другого сотрудника**

Необходимые настройки:

**Шаг 1.** В настройках телефонии выбран номер сотрудника, отображается в списке в [формате](#page-1-0) «Приложение: Корпоративная АТС Tele2 <номер телефона, имя и фамилия сотрудника>».

**Шаг 2.** В настройках сотрудника в ЛК АТС не подключена опция АОН (автоматическое определение номера).

### **Исходящий вызов с многоканального номера АТС**

Исходящий звонок может поступать с многоканального номера АТС, выбранного в настройках телефонии Битрикс24.

Необходимые настройки:

**Шаг 1.** В настройках телефонии выбран многоканальный номер компании, отображается в списке в формате «Приложение: Корпоративная АТС Tele2: <многоканальный номер>».

**Шаг 2.** В настройках сотрудника в ЛК АТС подключена опция АОН (автоматическое определение номера).

Исходящий звонок может поступать с основного многоканального номера.

Необходимые настройки:

**Шаг 1.** В настройках телефонии выбрано «Приложение: Корпоративная АТС Tele2».

**Шаг 2.** В настройках сотрудника в ЛК АТС подключена опция АОН (автоматическое определение номера).

## <span id="page-12-0"></span>**Перевод вызова на ответственного менеджера**

Данная функция определяет, как будут обрабатываться звонки на многоканальный номер АТС с номеров контактов Битрикс24, в которых заполнено поле «Ответственный менеджер».

Если все настроено верно, при звонке с таких номеров на многоканальный номер звонок будет перенаправлен сразу на номер ответственного менеджера, минуя стандартное голосовое меню Корпоративной АТС.

Для корректной работы функции необходимо убедиться, что правильно выполнены следующие настройки:

В настройках контакта или компании Битрикс24 заполнено поле • «Ответственный».

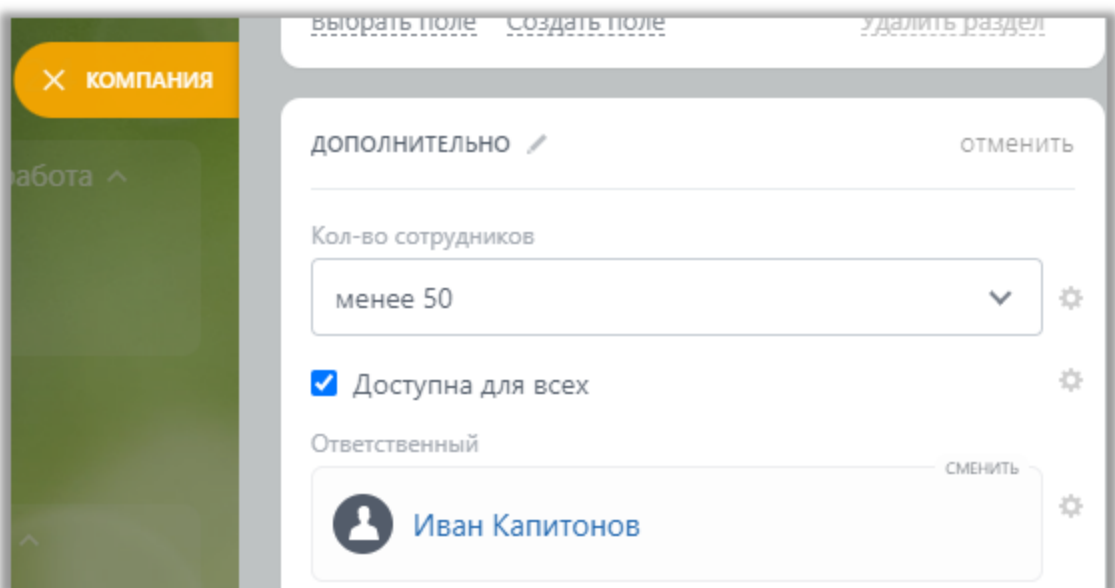

- Номер из поля «Ответственный менеджер» связан с сотрудником АТС. См. [Завершение](#page-3-0) и настройка интеграции.
- В настройках интеграции установлен флаг «Перенаправление вызова на ответственного менеджера СRM».

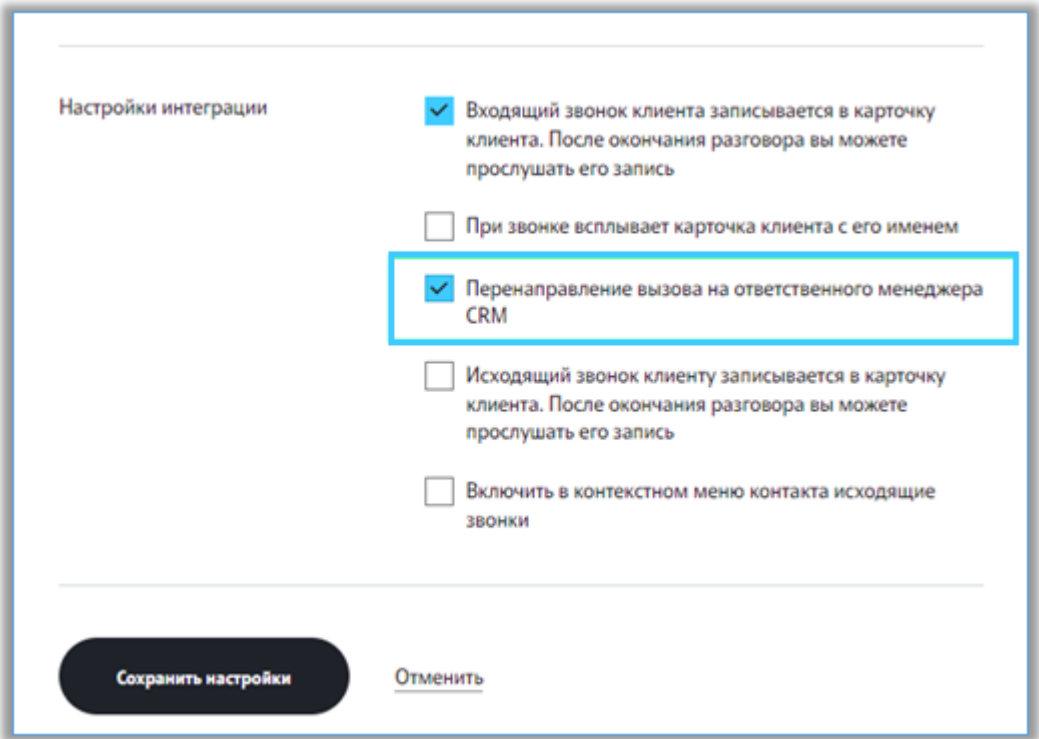

### **Привязка вызовов к ответственному сотруднику**

Для того, [чтобы](#page-1-0) вызов на многоканальный номер, не дошедший до сотрудника, зафиксировался в Битриксе, необходимо выбрать номер сотрудника, к которому будут привязываться такие вызовы.

В окне «Настройки интеграции» на странице «Интеграция с CRM» личного кабинета АТС установите чек-бокс «Привязывать вызов к ответственному сотруднику». В выпадающем списке выберите пользователя, привязанного к Битрикс, который будет получать информацию о пропущенных звонках на многоканальный номер в своем личном кабинете Битрикс24.

# Настройки интеграции с Битрикс<br/>24  $~\odot~\times~$

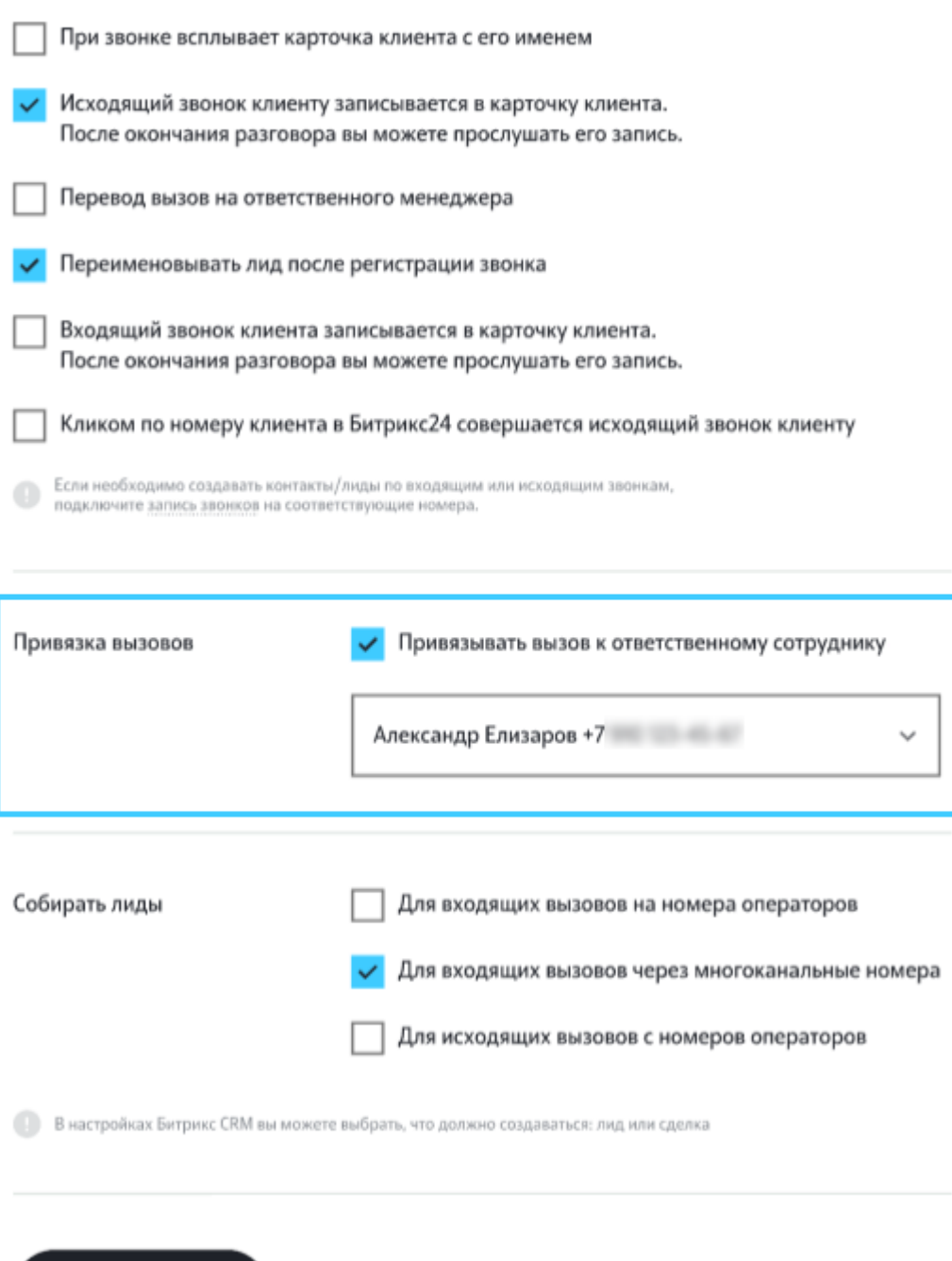

# <span id="page-15-0"></span>Обновление токенов

Сохранить настройки

Если настроенная интеграция с Корпоративной АТС Tele2 с Битрикс24 перестала работать, это может быть вызвано сетевыми сбоями. Для решения данной проблемы попробуйте обновить токены.

Отменить

Вы можете обновить токены в любой момент после завершения установки [интеграции](#page-1-0).

Откройте окно приложения: меню «Приложения» — «Tele2 АТС».

В открывшемся окне нажмите «Обновить токены».

Проверьте работу интеграции. После обновления токенов функции интеграции должны быть восстановлены.

Примечание: после обновления токенов все ранее установленные [настройки](#page-3-0) [интеграции](#page-3-0) будут сохранены.

# Интеграция с коробочной версией Битрикс24

Решения для Битрикс24, которые опубликованы в каталоге Приложения24, доступны для установки в коробку.

Что нужно сделать:

- 1. Скачать обновления коробочного Битрикс24 и проинсталлировать модуль rest версии 16.6.5 (или более позднюю).
- Удостовериться, что у вас установлен модуль intranet 16.6.4 или более 2. поздняя версия.
- 3. Удостовериться, что ваш Битрикс24 доступен «снаружи» и что он также «видит» внешние ресурсы — ведь для работы приложения потребуется обращение к серверу аутентификации aouth.bitrix24.info, а также к тем внешним URL, которые нужны для работы конкретного приложения.
- 4. Поднять на своем сервере валидный SSL. Это обязательно, по крайней мере, для работы входящих веб-хуков, да и вообще безопасностью работы не следует пренебрегать.

**Важно:** если доступа Битрикса от вашего домена нет, напишите об этом команде Тele2, нажав на кнопку «Зарегистрировать домен» на странице «Интеграция с CRM» в личном кабинете АТС, и заполните форму обратной связи с указание домена, с которого вы обращаетесь к Битрикс.

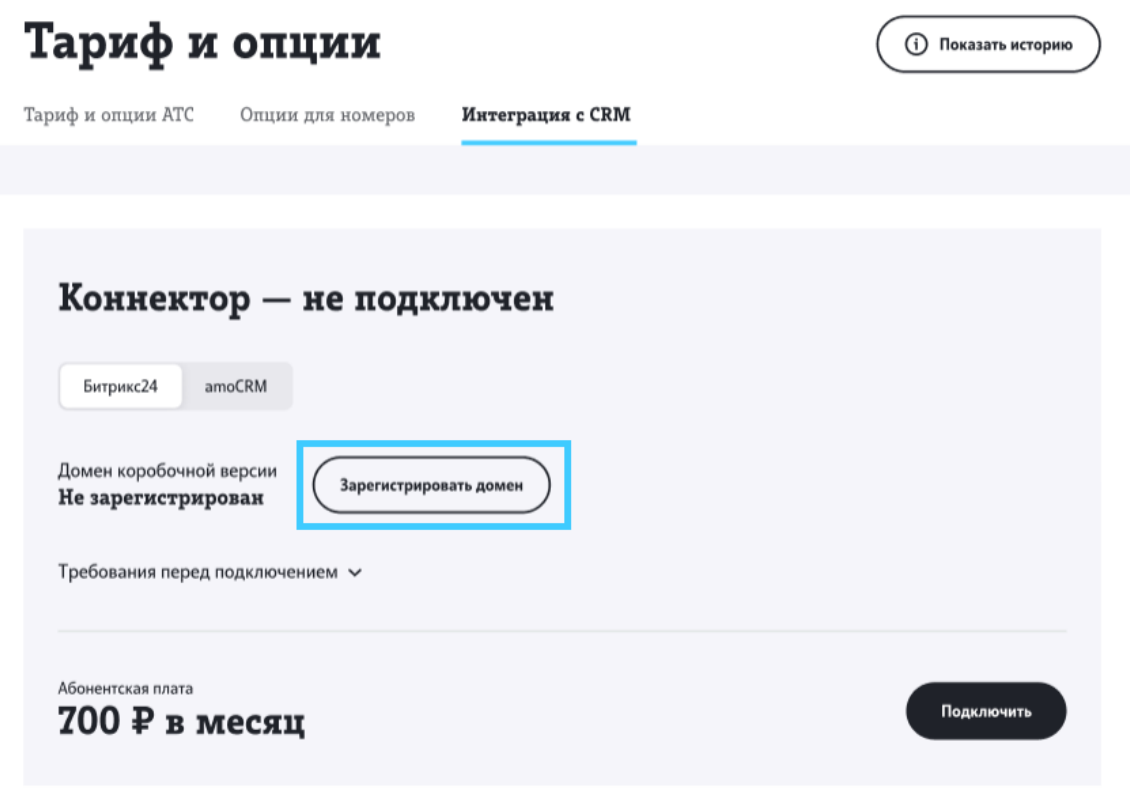

### Результат:

После того, как выполнены вышеописанные пункты, в публичной части портала (под публичной подразумевается та часть пользовательского интерфейса Битрикс24, которая лежит за пределами папки /bitrix) в главном меню появится подраздел «Приложения», ведущий в папку https:// ваш\_битрикс24/marketplace/ Именно здесь вы найдете каталог облачных решений для Битрикс24, которые теперь могут работать в коробке.

Полная инструкция по установке интеграции см. также [документацию](https://dev.1c-bitrix.ru/community/blogs/marketplace_apps24/rest-api-in-bitrix24-boxed-.php) [Битрикс](https://dev.1c-bitrix.ru/community/blogs/marketplace_apps24/rest-api-in-bitrix24-boxed-.php)24

# Интеграция с amoCRM

Для успешной интеграции с amoCRM должны быть выполнены следующие условия:

- Подключение [дополнительной](#page-18-0) услуги «Коннектор» 1.
- Установка [приложения](#page-19-0) «Tele2 АТС» в amoCRM 2.
- 3. Настройка интеграции в личном кабинете [Корпоративной](#page-20-0) АТС

# <span id="page-18-0"></span>[Подключение](#page-1-0) дополнительной услуги «Коннектор»

Подключение услуги «Коннектор» выполняется в личном [кабинете](https://ats2.tele2.ru/) [Корпоративной](https://ats2.tele2.ru/) АТС.

Чтобы подключить услугу, перейдите в раздел «Дополнительно» — «Интеграция с CRM»:

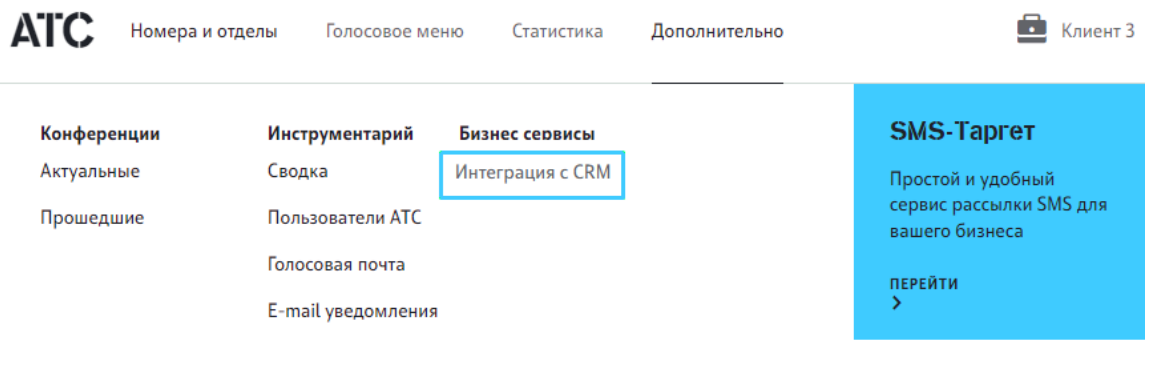

На открывшейся странице нажмите «Подключить»:

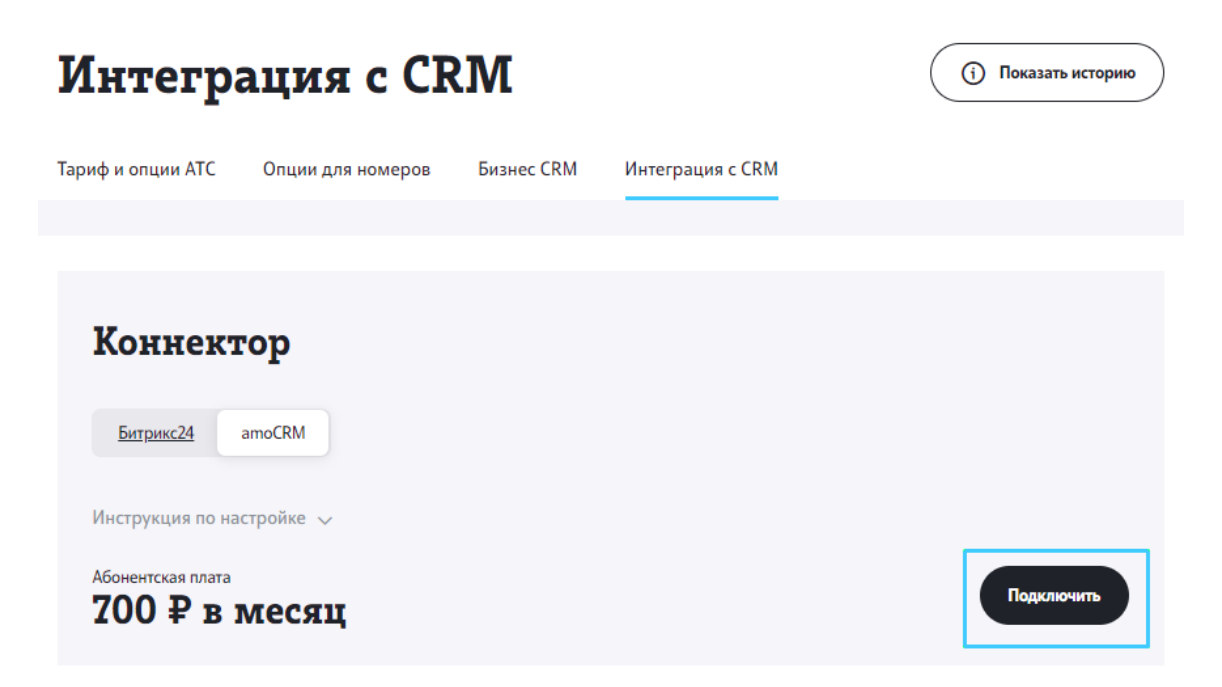

Вы будете проинформированы об успешном подключении услуги.

# <span id="page-19-0"></span>[Подключение](#page-1-0) интеграции со стороны СRM

Для подключения интеграции в amoCRM необходимо выполнить следующие действия:

## **Шаг 1.** Авторизуйтесь в профиле [amoCRM](https://amocrm.ru)

Выберите на панели инструментов раздел «amoМаркет». В блоке «Телефония» выберите виджет «Tele2 АТС».

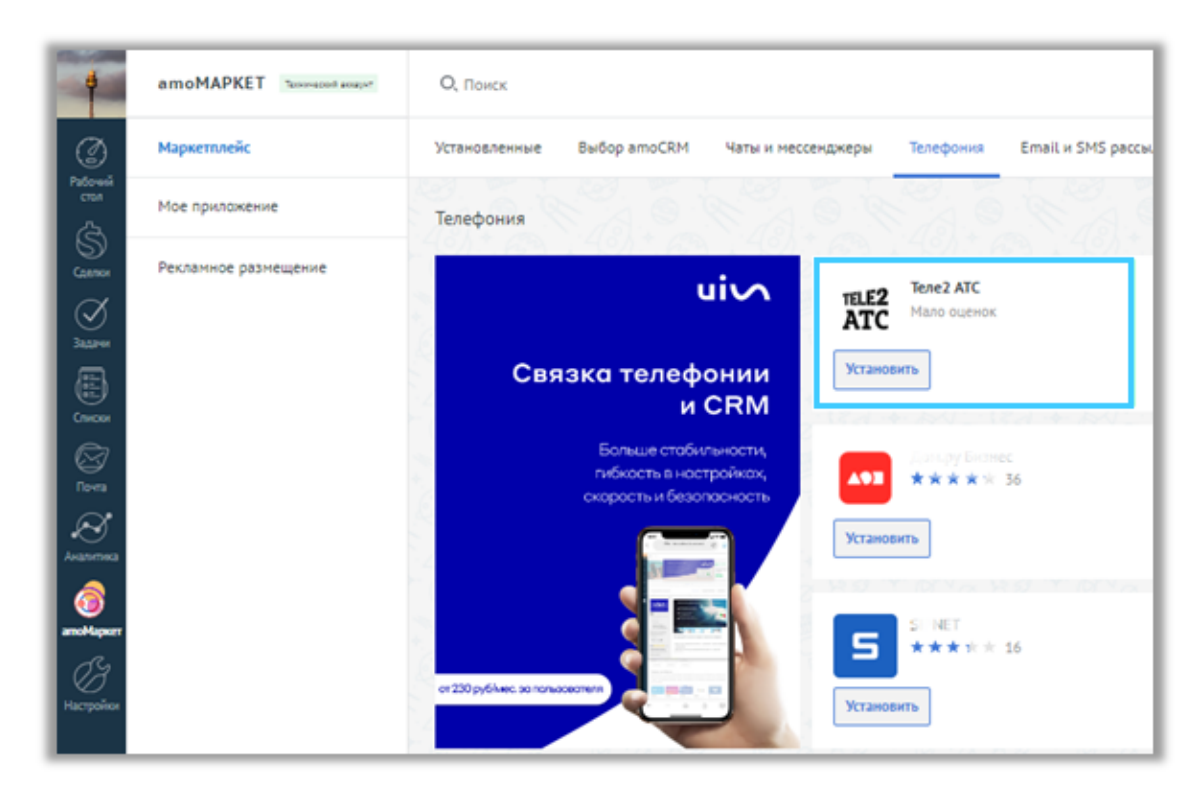

**Шаг 2.** В открывшемся окне активируйте чек-бокс согласия на передачу данных и нажмите кнопку «Установить». После установки нажмите «Сохранить», чтобы закрыть окно подключения.

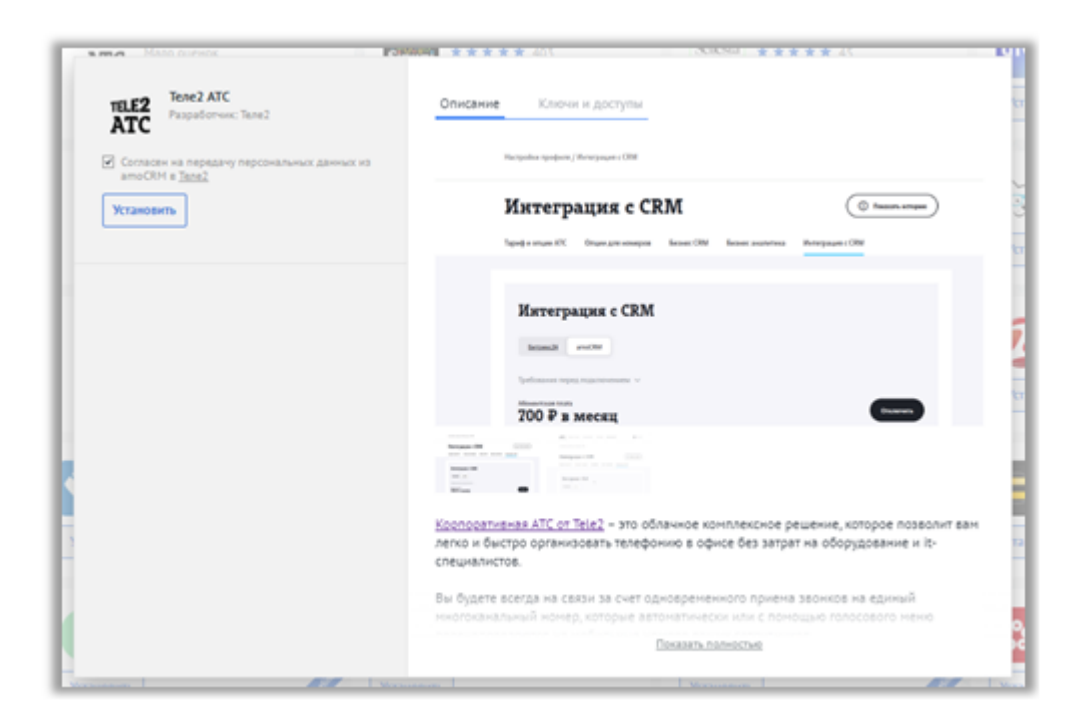

**Шаг 3.** Выберите на панели инструментов «Настройки» — «Tele2 КАТС Расширенные настройки». На открывшейся странице перейдите по предложенной ссылке.

**Важно:** если ранее вы использовали интеграцию с другой CRM системой, вам необходимо удалить виджет «Tele2 АТС» в личном кабинете этой CRM системы прежде чем установить виджет «Tele2 АТС» в amoCRM.

## <span id="page-20-0"></span>Завершение и настройка интеграции

Для завершения интеграции необходимо авторизоваться в личном [кабинете](https://ats2.tele2.ru/) [Корпоративной](https://ats2.tele2.ru/) АТС Tele2, затем настроить опции интеграции и установить связь между номерами сотрудников АТС и пользователями CRM.

В личном кабинете Корпоративной АТС Tele2 вы будете направлены в раздел «Дополнительно» — «Интеграция с CRM».

Ознакомьтесь с предложенными функциями в блоках «Настройка интеграции» и «Привязка пользователей»:

При настройке интеграции активируйте или деактивируйте необходимые вам функции с помощью чек-боксов. Описание функций см. в разделе «[Функциональность](#page-22-0) CRM».

Для установки соответствия между пользователем CRM и номером сотрудника АТС необходимо привязать пользователя CRM к сотруднику АТС. Если пользователь CRM не привязан к сотруднику АТС, то функции [интеграции](#page-1-0) СRM c Корпоративной АТС, описанные в данном документе, будут для такого пользователя CRM недоступны.

### **«Настройки интеграции»**

Подробнее о настройке интеграции см. раздел «[Функциональность](#page-22-0) CRM».

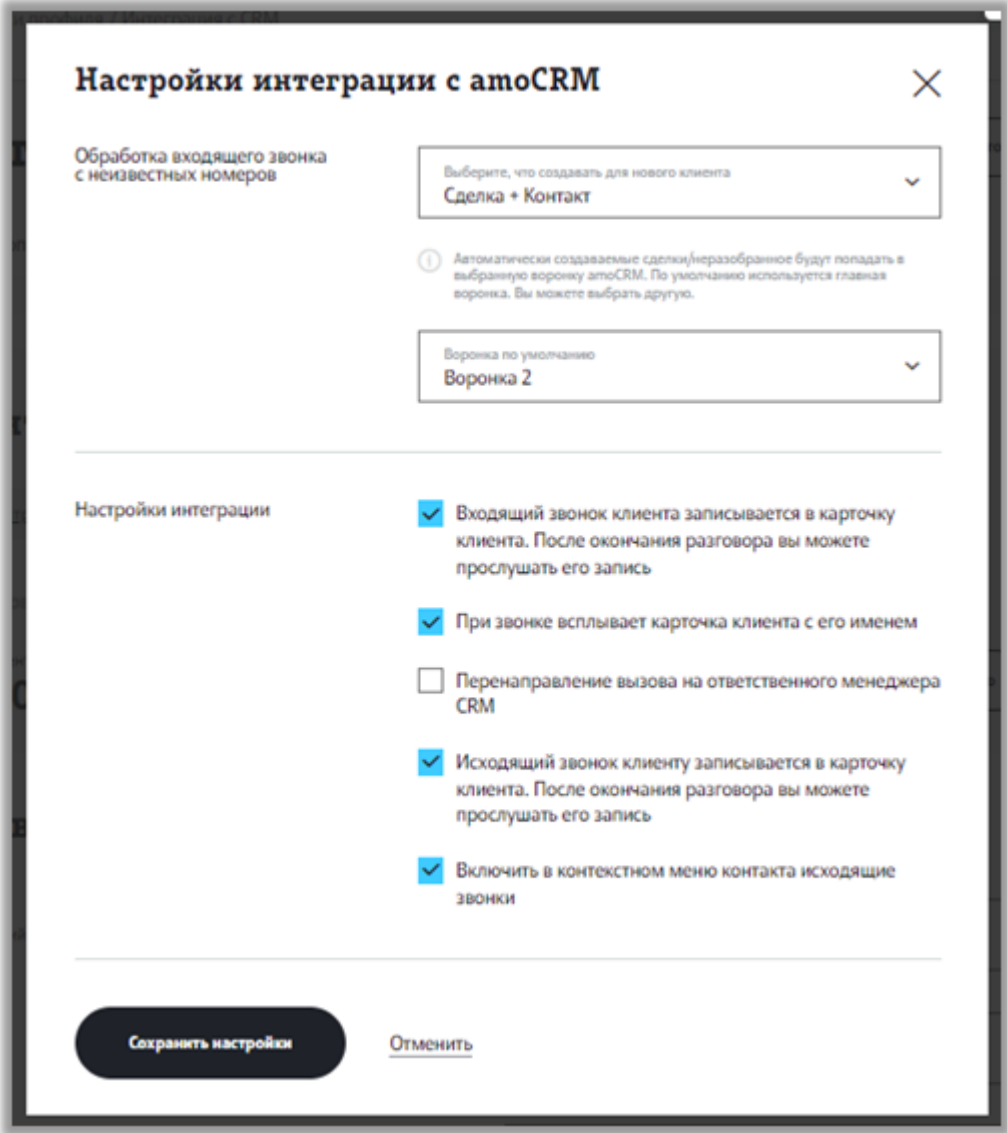

После завершения настройки интеграции и привязки пользователей интеграция СRM и Корпоративной АТС успешно настроена и готова к использованию.

Если интеграция успешно настроена, на странице «Tele2 КАТС Расширенные настройки» в amoCRM будет отображаться надпись: «Данный домен уже привязан к компании \<Х>».

# <span id="page-22-0"></span>[Функциональность](#page-1-0) СRM

Доступные функции amoCRM после интеграции с Корпоративной АТС Tele2:

- Обработка входящего звонка с неизвестных номеров. См. [Обработка](#page-22-1) входящего звонка с [неизвестных](#page-22-1) номеров
- Включить в контекстном меню контакта исходящие звонки. См. [Вызов](#page-24-0) [через](#page-24-0) АТС.
- При входящем звонке всплывает карточка клиента с именем. См. [Уведомление](#page-24-1) о звонке
- Входящий звонок клиента записывается в карточку клиента. После окончания разговора вы можете прослушать запись. См. [Информация](#page-26-0) о звонке в [карточке](#page-26-0) клиента.
- Исходящий звонок клиенту записывается в карточку клиента. После окончания разговора вы можете прослушать запись. См. [Информация](#page-26-0) о звонке в [карточке](#page-26-0) клиента.
- Кликом по номеру клиента в amoCRM совершается исходящий звонок клиенту. См. [Вызов](#page-24-0) через АТС
- Перевод звонка на ответственного менеджера. См. [Перевод](#page-27-0) вызова на [ответственного](#page-27-0) менеджера.

Вы можете включить или отключить необходимые опции в веб-кабинете управления Корпоративной АТС. См. [Завершение](#page-20-0) и настройка интеграции.

**Важно:** перед началом работы рекомендуем вам также ознакомиться с [документацией](https://www.amocrm.ru/support/) CRM системы amoCRM.

### <span id="page-22-1"></span>**Обработка входящего звонка с неизвестных номеров**

Блок «Обработка входящего звонка с неизвестных номеров» позволяет определить, где в профиле amoCRM будет отображаться информация о входящих звонках с неизвестных номеров.

Выберите, что создавать для нового клиента:

**Сделка + Контакт.** При входящем звонке с неизвестного номера будет создан контакт с номером телефона, с которого поступил вызов, и сделка с данным контактом. Сделка будет отображаться на этапе 1 воронки, которую вы выберете в списке «Воронка по умолчанию» (см. ниже). Это будет крайняя колонка слева, либо следующая за колонкой «Неразобранное» (в зависимости от того, включена или выключена функция «Неразобранное» в профиле CRM).

**Неразобранное.** При звонке с неизвестного номера не будет создаваться никаких [элементов](#page-1-0) (сделок, контактов). Запись о таком звонке будет отображаться в колонке «Неразобранное».

**Важно:** колонка «Неразобранное» является настраиваемой опцией amoCRM и может быть скрыта в зависимости от настроек профиля amoCRM. Для доступа к функции убедитесь, что колонка «Неразобранное» отображается на странице «Сделки». Подробнее о настройке неразобранного см. [документацию](https://amocrm.ru/support/starting_work/pipeline) amoСRM

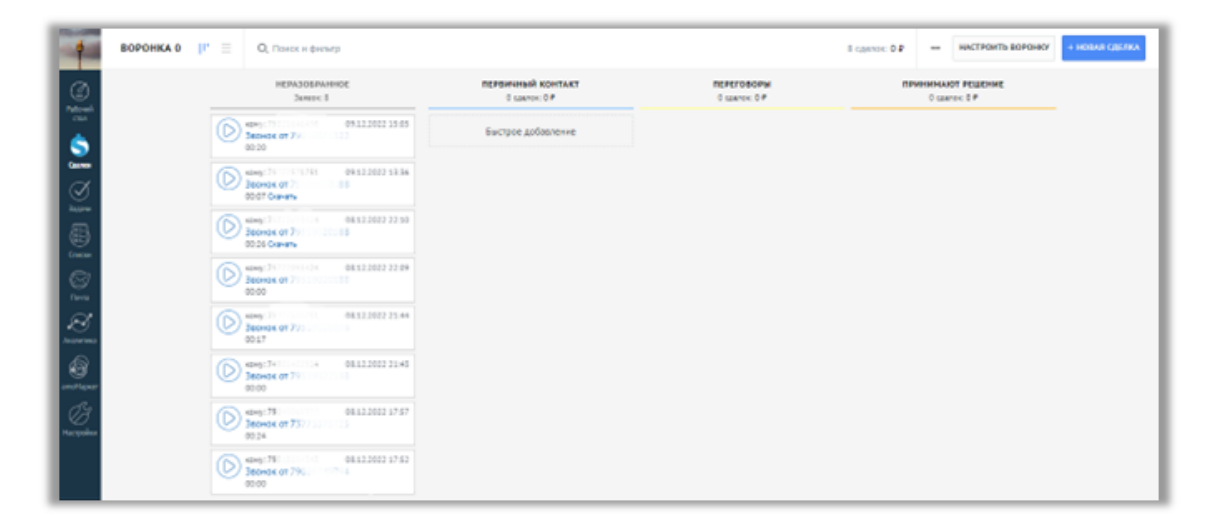

Заявка в «Неразобранном» или сделка, в зависимости от выполненных настроек интеграции, создаются при звонке с неизвестных номеров и отображаются по умолчанию всем менеджерам СRM, связанным с профилем amoCRM (а не только менеджеру СRM, связанному с номером, на который поступил вызов). Подробнее о настройке прав видимости см. [документацию](https://amocrm.ru/support/starting_work/pipeline) [amo](https://amocrm.ru/support/starting_work/pipeline)СRM

Карточка входящего звонка отображается только менеджеру, на чей номер пришел входящий звонок.

### **«Воронка по умолчанию»**

В данном списке необходимо выбрать, в какую воронку будут попадать входящие звонки с неизвестных номеров. По умолчанию каждый профиль CRM включает одну воронку — в этом случае в списке «Воронка по умолчанию» отображается один пункт: «Главная воронка в amoCRM».

Если профиль CRM cодержит пользовательские воронки, то в списке отображается пункт «Главная воронка в CRM», а также названия всех пользовательских воронок. Вы можете выбрать любую воронку из списка.

### <span id="page-24-0"></span>**Вызов через АТС**

**Важно:** для [активации](#page-1-0) данной функции необходимо установить флаг «Включить в контекстном меню контакта исходящие звонки» в настройках интеграции (см. [Подключение](#page-20-0) и настройка).

После интеграции Корпоративной АТС Tele2 с amoCRM в интерфейсе amoCRM доступна возможность совершить исходящий звонок через КАТС.

Для этого необходимо кликнуть на номер телефона в карточке клиента.

**Шаг 1.** Нажмите на панели инструментов на иконку раздела «Списки» или выберите пункт «Контакты» в разделе «Списки».

**Шаг 2.** Откройте карточку клиента, кликнув в списке контактов на наименование клиента. Затем в карточке клиента нажмите на номер телефона клиента и в открывшемся контекстном меню выберите «Tele2 Вызов через АТС».

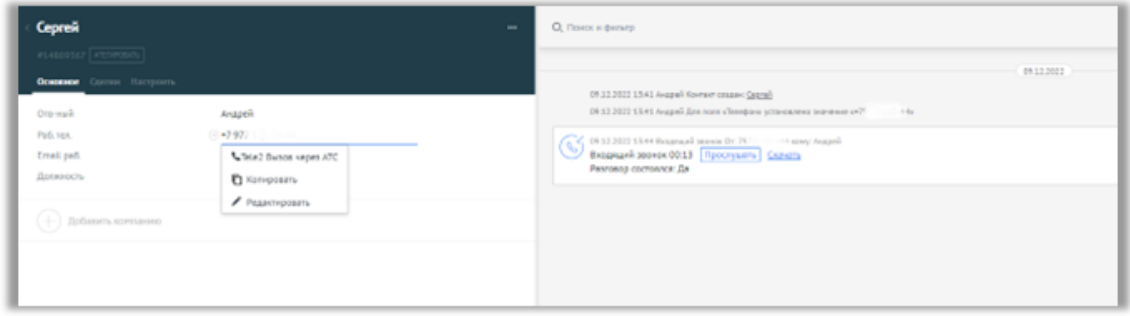

**Шаг 3.** Если пользователь АМО привязан к пользователю АТС, то совершается исходящий вызов.

По завершении звонка в карточке контакта записывается [информация](#page-26-0) об этом [звонке](#page-26-0).

### <span id="page-24-1"></span>**Уведомление о звонке**

Внимание: для активации данной функции необходимо установить отметку в чек-боксе «При звонке всплывает карточка клиента с его именем» в блоке «Настройка интеграции» (см. [Подключение](#page-20-0) и настройка). Отметка в данном чек-боксе влияет на появление всплывающих уведомлений при входящих и исходящих звонках, а также наличие уведомлений о звонках в ленте уведомлений в аmoCRM.

При поступлении входящего звонка или совершении исходящего звонка с номера АТС, связанного с менеджером CRM, в интерфейсе amoCRM всплывает окно с уведомлением о данном звонке.

Если вызов поступает с/на номер контакта, который уже есть в базе клиентов, то [уведомление](#page-1-0) содержит имя и номер клиента. Если вызов поступает с/на номер, которого еще нет в базе клиентов, отображается только номер телефона.

Если в настройках интеграции установлен чек-бокс «При входящем звонке всплывает карточка клиента с его именем», уведомления о входящих и исходящих звонках также отображаются в ленте уведомлений:

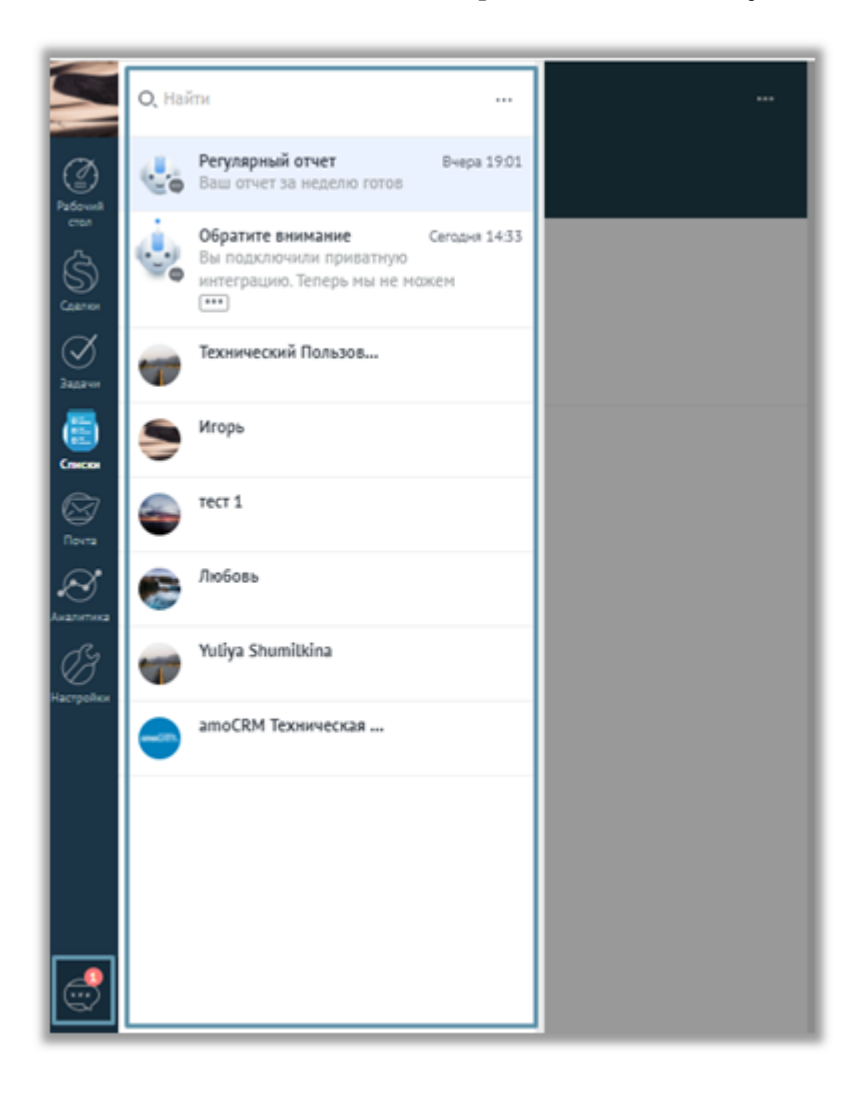

#### <span id="page-26-0"></span>**Информация о звонке в карточке клиента**

**Важно:** для [активации](#page-1-0) данной функции необходимо установить отметки в чек-боксах «Входящий звонок клиента записывается в карточку клиента. После окончания разговора вы можете прослушать его запись» и «Исходящий звонок клиента записывается в карточку клиента. После окончания разговора вы можете прослушать его запись» в блоке «Настройка интеграции» (см. [Завершение](#page-20-0) и настройка интеграции.) Функции могут работать независимо друг от друга: например, вы можете включить запись информации о входящих звонках и отключить запись информации об исходящих звонках.

Информация о звонке с/на известный номер заносится в карточку клиента, связанного с данным номером телефона. В карточках фиксируются статусы исходящих и входящих вызовов, дата, время и продолжительность. Вы можете посмотреть имя менеджера (который позвонил клиенту или которому поступил звонок от данного клиента), прослушать и скачать разговор.

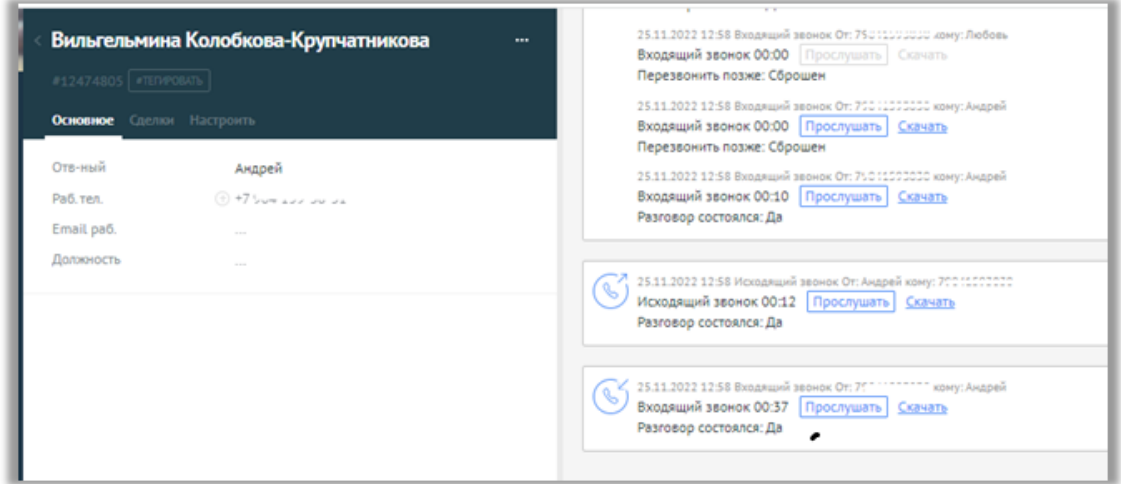

### **Информация о звонке в неразобранном**

Информация о входящих звонках с неизвестных номеров отображается в колонке «Неразобранное» на странице «Сделки».

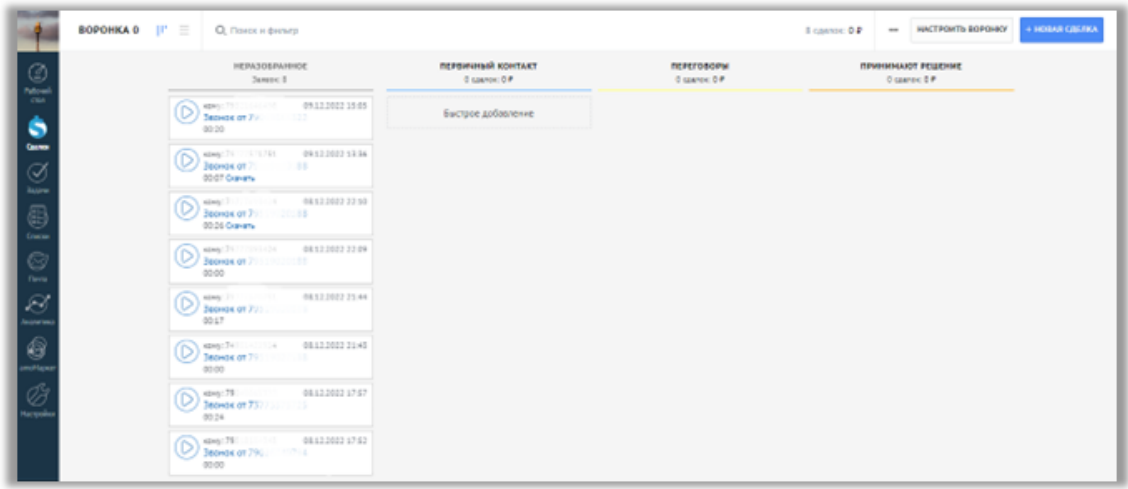

**Важно:** колонка «Неразобранное» является настраиваемой опцией amoCRM и может быть скрыта в зависимости от настроек профиля amoCRM. Для доступа к функции убедитесь, что колонка «Неразобранное» отображается на странице «Сделки» (воронка продаж).

Если интеграция amoCRM и Корпоративной АТС подключена, звонки с неизвестных номеров отображаются в «Неразобранном», если выполнена соответствующая настройка в «Настройках интеграции».

Заявка при звонке с неизвестных номеров отображается в колонке «Неразобранное» по умолчанию всем менеджерам СRM, связанным с профилем amoCRM (а не только менеджеру СRM, связанному с номером, на который поступил вызов). Подробнее о настройке прав видимости см. [документацию](https://amocrm.ru/support/starting_work/pipeline) amoСRM.

### <span id="page-27-0"></span>**Перевод вызова на ответственного менеджера**

Данная функция определяет, как будут обрабатываться звонки на многоканальный номер АТС с номеров контактов amoCRM, в которых заполнено поле «Ответственный менеджер».

Если все настроено верно, при звонке с таких номеров на многоканальный номер звонок будет перенаправлен сразу на номер ответственного менеджера, минуя стандартное голосовое меню Корпоративной АТС.

Для корректной работы функции необходимо убедиться, что правильно выполнены следующие настройки:

В настройках контакта или компании amoCRM заполнено поле • «Ответственный».

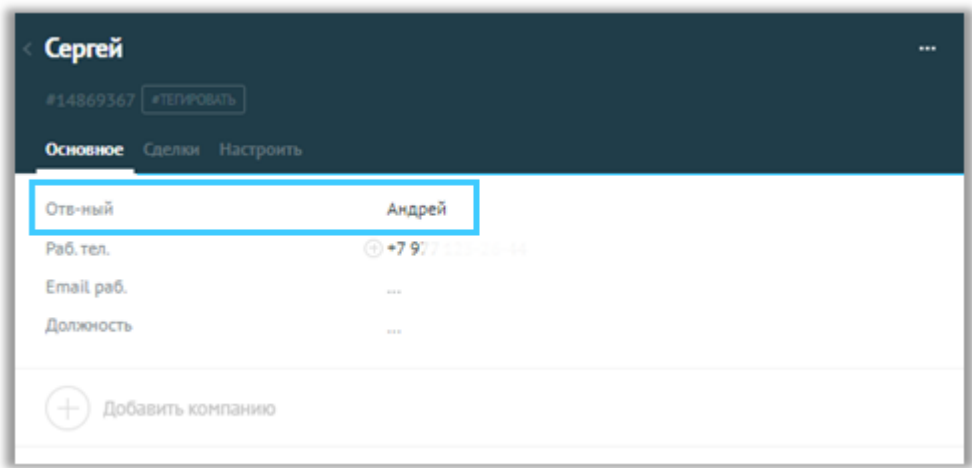

- Номер из поля «Ответственный менеджер» связан с сотрудником АТС. См. [Завершение](#page-20-0) и настройка интеграции
- В настройках интеграции установлен флаг «Перенаправление вызова на ответственного менеджера».

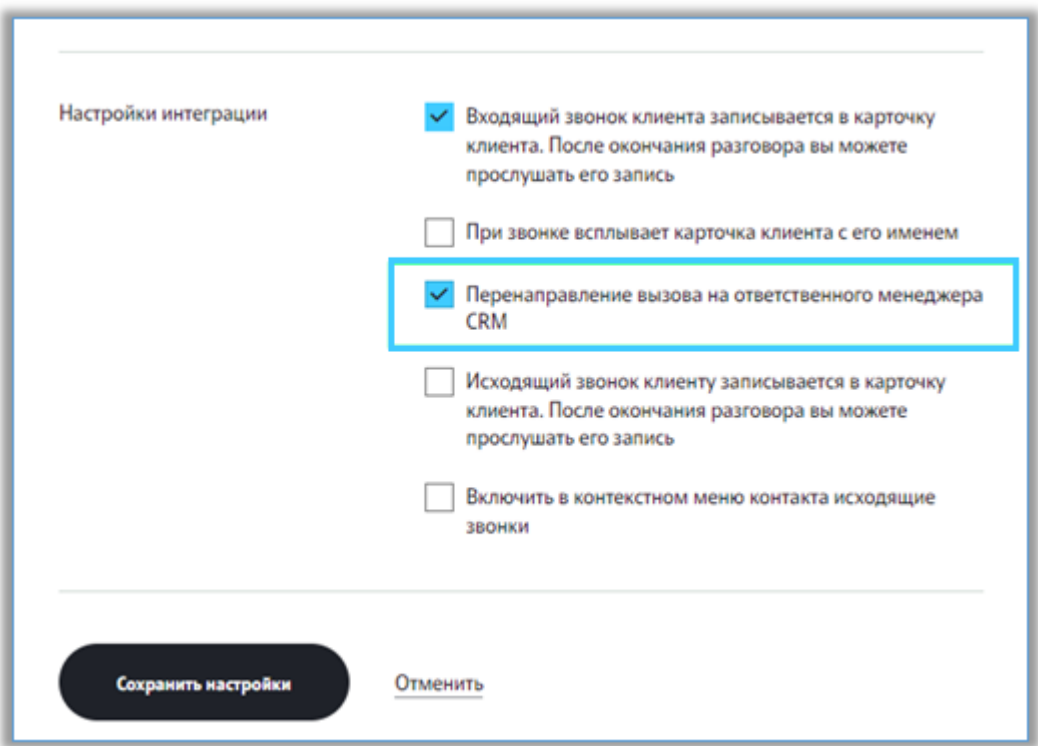